imageCLASS X **LBP1440** 

# <span id="page-0-0"></span>**Setup Guide**

**1 Important Safety Instructions**

Be sure to read these instructions before using the machine.

## **2 Setup Guide** (this document)

**3 User's Guide** This section explains all the ways this machine can be used.

#### **FAQ**

 This section describes problems that may arise and how to resolve these problems.

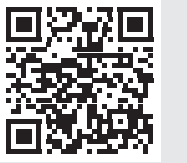

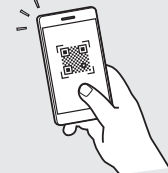

**<https://oip.manual.canon/>**

**See p. 4 "Accessing the Online Manual" for details.**

- After you finish reading this guide, store it in a safe place for future reference.
- The information in this guide is subject to change without notice.

**[En](#page-0-0)**

1

**Fr**

## **Specifying the Basic Settings**

When you turn on the machine for the first time, the Setup Guide appears on the operation panel. Perform the initial machine setup by following the on-screen instructions.

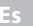

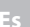

**Pt**

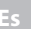

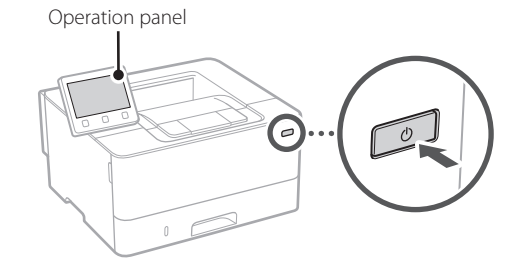

- **1. Select the language, the country or region, and then the time zone.**
- **2. Set the current date/time.**

#### **Specifying the Security Settings** 2

To prevent unauthorized access to the machine, set access restrictions for Remote UI.

#### **What is Remote UI?**

Remote UI allows you to use your computer's Web browser to check the machine's operating status and change settings.

#### **1. To use the Remote UI, select <Yes>.**

To continue without using the Remote UI, select  $\langle$ No $\rangle$  and proceed to step  $\sqrt{3}$ 

#### **2. To use System Manager mode, select <Yes>.**

- Set the System Manager ID and PIN so that you can configure the settings for extended functions and the management of access privileges, etc.
- To continue without using System Manager mode, select <No> and proceed to step **5**.

#### **3. Set the System Manager ID.**

Enter any number and then select <Apply>.

#### **4. Set the System Manager PIN.**

- Enter any number and then select <Apply>.
- Re-enter the same PIN on the next screen as confirmation and select <Apply>.
- \* Do not forget your PIN.

#### **5. To use General User mode, select <Yes>.**

- Set the PIN to be used by general users to access the Remote UI.
- To continue without using General User mode, select <No $>$  and proceed to step  $\overline{3}$

#### **6. Set the Remote UI Access PIN.**

- Enter any number and then select <Apply>.
- Re-enter the same PIN on the next screen as confirmation and select <Apply>.
- \* Do not forget your PIN.

#### **Specifying the Network Settings** 3

Specify the settings for connecting the machine to a network. Before proceeding, check that the computer and router are correctly connected to the network.

• You cannot use a wired LAN and a wireless LAN at the same time.

### **Wireless LAN**

**1. Check the router's "SSID" and "Network key."**

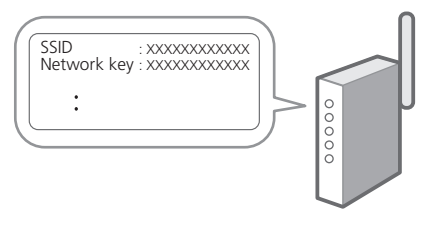

- **2. To configure the settings, select <Yes> on the operation panel.**
- **3. Select the network with a matching SSID.**
- **4. Enter the password (network key) and select <Apply>.**

#### **Wired LAN**

Connect the router to the machine with a LAN cable and then select <No> in the screen for choosing how to connect to the network.

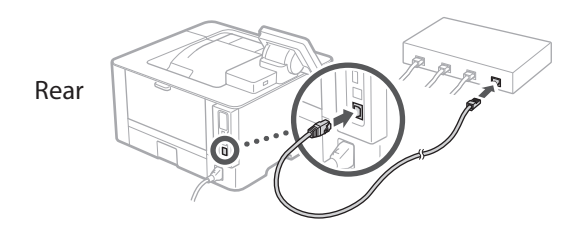

#### **Ending the Setup Guide** 4

Check the description in the Application Library and then select <Fnd>.

#### **Installing the Software/ Drivers** 5

To use the print function of the machine, you must install the printer driver.

#### **1. Search for "(model name) download."**

XXXXXXX download

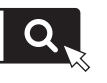

Example: LBP1440 download

If you cannot find the download site, go to https://global.canon/en/support/

#### **2. Download the software and drivers, and install them on your computer.**

If a problem arises during the installation, see "Questions Related to Drivers" in "FAQ." **Accessing the FAQ**

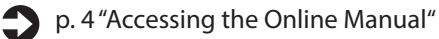

**En**

## **Useful Functions and Helpful Information**

**Fr**

## **Accessing the Online Manual**

**1. Scan the QR code to open the website to the Canon online manual.**

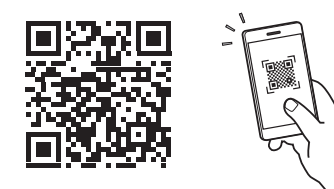

**If the site does not open, go to** https://oip.manual.canon/

#### **2. Select the manual.**

#### **User's Guide**

This section lists the functions of the machine, including machine operations, settings, and operating procedures.

#### **FAQ**

This section lists frequently asked questions and their answers.

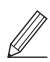

If a problem arises during driver installation, see "Questions Related to Drivers."

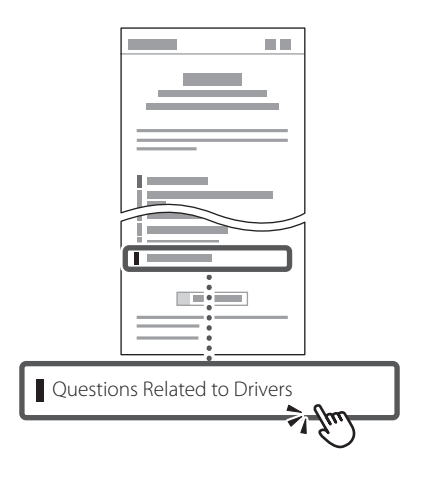

## **Using this Machine from a Mobile Device (Linking with Mobile Devices)**

This machine can be used from mobile devices such as smartphones. This makes it easy to print documents or photos from a mobile device.

User's Guide See "Linking with Mobile Devices."

## **Managing the Machine from a Computer (Remote UI)**

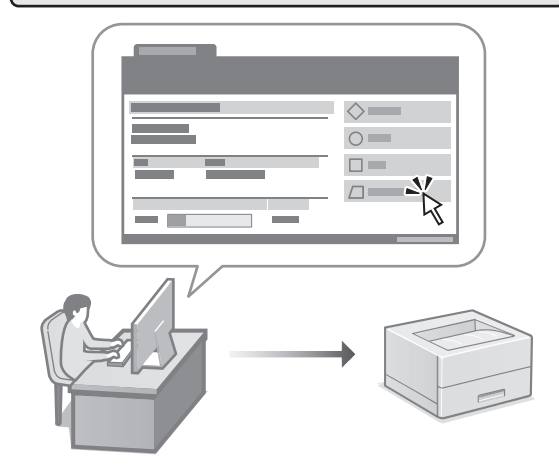

Remote UI allows this machine to be managed using the Web browser on a computer. You can use it to check the machine's operating status and change settings.

User's Guide

See "Managing the Machine from a Computer (Remote UI)."

imageCLASS X **LBP1440** 

# <span id="page-4-0"></span>**Guide de configuration**

**1 Consignes de sécurité importantes** Veillez à lire ces instructions avant d'utiliser l'appareil.

## **2 Guide de configuration** (ce document)

## **3 Guide de l'utilisateur**<br>Cette section explique toutes les facons dont

cette machine peut être utilisée.

#### **FAQ**

 Cette section décrit les problèmes qui peuvent survenir et la manière de les résoudre.

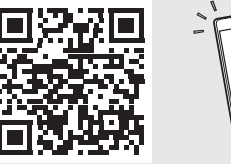

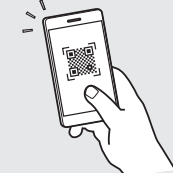

**<https://oip.manual.canon/>**

**Voir [p. 8 «Accès au manuel en ligne»](#page-7-0) pour plus de détails.**

- Après avoir lu ce guide, rangez-le dans un endroit sûr pour information.
- Les informations figurant dans ce guide sont sujettes à modifications sans préavis.

#### **Réglages de base** 1

Lorsque vous allumez l'appareil pour la première fois, le guide de configuration s'affiche sur le panneau de commande. Effectuez la configuration initiale de la machine en suivant les instructions à l'écran.

Panneau de commande

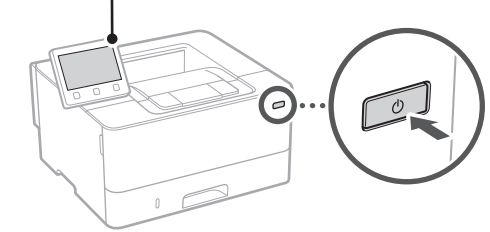

- **1. Sélectionnez la langue, puis le pays ou la région et enfin le fuseau horaire.**
- **2. Définissez la date/heure actuelle.**

## 2

## **Paramètres de sécurité**

Pour éviter tout accès non autorisé à la machine, définissez des restrictions d'accès pour l'IU distante.

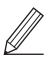

#### **Qu'est-ce que l'IU distante ?**

L'IU distante vous permet d'utiliser le navigateur Web de votre ordinateur pour vérifier l'état de fonctionnement de l'appareil et changer les paramètres.

#### **1. Pour utiliser l'IU distante, sélectionnez <Oui>.**

Pour continuer sans utiliser l'IU distante, sélectionnez <Non> et passez à l'étape 3

#### **2. Pour utiliser le mode Manageur du système, sélectionnez <Oui>.**

- Définissez l'ID et le code PIN de manageur du système de sorte à pouvoir configurer les réglages pour les fonctions étendues, la gestion des droits d'accès, etc.
- Pour continuer sans utiliser le mode Manageur du système, sélectionnez <Non> et passez à l'étape **5**.

#### **3. Définissez l'ID de manageur du système.**

Saisissez un nombre puis sélectionnez <Appliquer>.

- **4. Définissez le code PIN de manageur du système.**
	- Saisissez un nombre puis sélectionnez <Appliquer>.
	- Saisissez de nouveau le même code PIN sur l'écran suivant pour confirmation, puis sélectionnez <Appliquer>.
	- \* Veillez à ne pas oublier votre code PIN.

#### **5. Pour utiliser le mode Utilisateur général, sélectionnez <Oui>.**

- Définissez le code PIN à utiliser par les utilisateurs généraux pour accéder à l'IU distante.
- Pour continuer sans utiliser le mode Utilisateur général, sélectionnez <Non> et passez à l'étape 3 .

#### **6. Définissez le code PIN d'accès à l'IU distante.**

- Saisissez un nombre puis sélectionnez <Appliquer>.
- Saisissez de nouveau le même code PIN sur l'écran suivant pour confirmation, puis sélectionnez <Appliquer>.
- \* Veillez à ne pas oublier votre code PIN.

#### **Réglage des paramètres du réseau** 3

Faites les réglages pour la connexion de l'appareil à un réseau. Avant de poursuivre, vérifiez que l'ordinateur et le routeur sont correctement connectés au réseau.

• Vous ne pouvez pas utiliser un réseau local câblé et un réseau local sans fil en même temps.

#### **Réseau local sans fil**

**1. Vérifiez le «SSID» et la «Clé de réseau» du routeur.**

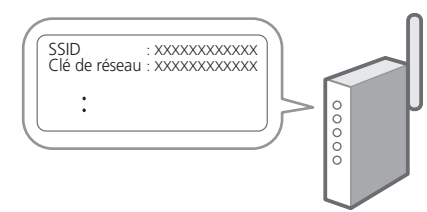

- **2. Pour configurer les paramètres, sélectionnez <Oui> sur le panneau de commande.**
- **3. Sélectionnez le réseau avec un SSID correspondant.**
- **4. Saisissez le mot de passe (clé de réseau), puis sélectionner <Appliquer>.**

#### **Réseau local câblé**

Raccordez le routeur à l'appareil à l'aide d'un câble réseau, puis sélectionnez <Non> dans l'écran permettant de choisir la méthode de connexion au réseau.

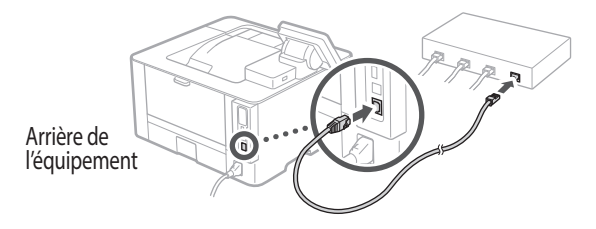

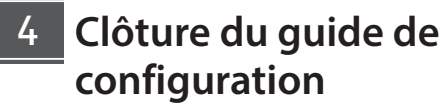

Prenez connaissance de la description dans Application Library puis sélectionner <Fin>.

## **Installation du logiciel et**  5**des pilotes**

Pour utiliser la fonction d'impression de l'appareil, vous devez installer le pilote d'imprimante.

**1. Rechercher «Télécharger (nom du modèle)».**

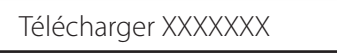

Exemple : Télécharger LBP1440

Si vous ne trouvez pas le site de téléchargement, allez sur

https://global.canon/en/support/

**2. Téléchargez le logiciel et les pilotes, et installez-les sur votre ordinateur.**

Si vous rencontrez un problème pendant l'installation, consultez la rubrique «Questions concernant les pilotes» dans la «FAQ».

**Accès aux FAQ**

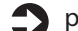

[p. 8 «Accès au manuel en ligne»](#page-7-0)

**Fr**

**Pt**

## **Fonctions utiles et informations pratiques**

**Fr**

## <span id="page-7-0"></span>**Accès au manuel en ligne**

**1. Scannez le code QR pour ouvrir le site web du manuel en ligne Canon.**

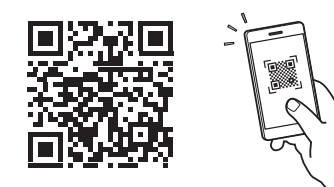

**Si le site ne s'ouvre pas, allez sur** https://oip.manual.canon/

**2. Sélectionnez le manuel.**

#### **Guide de l'utilisateur**

Cette section répertorie les fonctions de la machine, notamment les opérations, les réglages et les procédures d'utilisation de la machine.

#### **FAQ**

Cette section répertorie les questions fréquemment posées et leurs réponses.

Si vous rencontrez un problème pendant l'installation du pilote, consultez la rubrique «Questions concernant les pilotes».

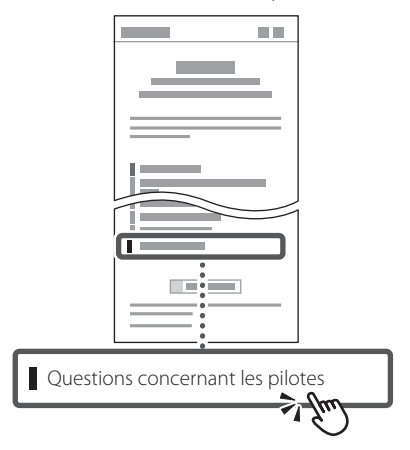

### **Utilisation de cette machine depuis un périphérique mobile (liaison avec les périphériques mobiles)**

Cet appareil peut être utilisé depuis des terminaux mobiles tels que des smartphones. Il est ainsi facile d'imprimer des documents ou des photos depuis un terminal mobile.

Guide de l'utilisateur Voir «Liaison avec les périphériques mobiles».

## **Gestion de la machine depuis un ordinateur (IU distante)**

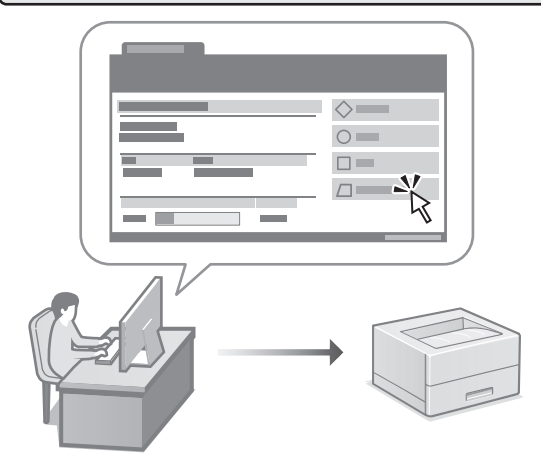

L'IU distante permet de gérer l'appareil depuis un navigateur Web sur un ordinateur. Vous pouvez l'utiliser pour vérifier l'état de fonctionnement de l'appareil et changer les paramètres.

Guide de l'utilisateur Voir «Gestion de la machine depuis un ordinateur (IU distante)».

8

imageCLASS X **LBP1440** 

# **Guía de configuración**

#### **1 Instrucciones importantes de seguridad**

Recuerde leer estas instrucciones antes de usar el equipo.

**Es**

# **2 Guía de configuración** (este documento)

## **3 Guía de usuario** En esta sección se explican todas las formas en

que se puede utilizar el equipo.

#### **FAQ**

 En esta sección se describen los problemas que pueden surgir y cómo resolverlos.

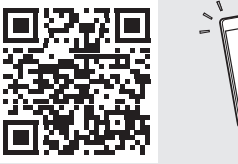

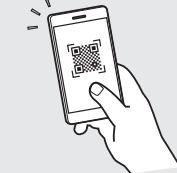

**<https://oip.manual.canon/>**

**Puede consultar los detalles en [p. 12 "Acceso al manual](#page-11-0)  [en línea".](#page-11-0)**

• Cuando haya leído esta guía, guárdela en un lugar seguro para poder consultarla en el futuro. • La información de esta guía puede sufrir

cambios sin previo aviso.

## **Configuración de las opciones iniciales**

**Fr**

#### **Especificar las opciones básicas** 1

Al encender el equipo por primera vez, aparece la Guía de configuración en el panel de operación. Realice la configuración inicial de la máquina siguiendo las instrucciones en pantalla.

**Es**

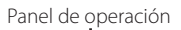

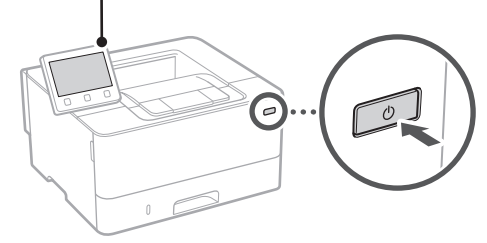

- **1. Seleccione el idioma, el país o región y, luego, el huso horario.**
- **2. Configure la fecha/hora actual.**

#### **Especificar las opciones de seguridad** 2

Para evitar un acceso no autorizado al equipo, establezca restricciones de acceso para la IU remota.

#### **¿Qué es la IU remota?**

Con la IU remota puede utilizar el navegador web de su ordenador para consultar el estado operativo del equipo y cambiar ajustes.

#### **1. Para usar la IU remota, seleccione <Sí>.**

Para continuar sin utilizar la IU remota, seleccione  $<$ No $>$  y continúe en el paso  $\sqrt{3}$ .

#### **2. Para utilizar el modo de administrador del sistema, seleccione <Sí>.**

- Establezca el ID del administrador del sistema y el PIN para poder configurar las opciones de funciones ampliadas y la administración de los privilegios de acceso, etc.
- Para continuar sin utilizar el modo de administrador del sistema, seleccione <No> y continúe en el paso **5**.

#### **3. Establezca el ID del administrador del sistema.**

Introduzca cualquier número y seleccione <Aplicar>.

- **4. Establezca el PIN del administrador del sistema.**
	- Introduzca cualquier número y seleccione <Aplicar>.
	- Vuelva a introducir el mismo PIN en la pantalla siguiente para confirmarlo y seleccione <Aplicar>.
	- \* No olvide su PIN.
- **5. Para utilizar el modo de usuario general, seleccione <Sí>.**
	- Establezca el PIN que deberán utilizar los usuarios generales para acceder a la IU remota.
	- Para continuar sin utilizar el modo de usuario general, seleccione <No> y continúe en el paso 3.

#### **6. Establezca el PIN de acceso a la IU remota.**

- Introduzca cualquier número y seleccione <Aplicar>.
- Vuelva a introducir el mismo PIN en la pantalla siguiente para confirmarlo y seleccione <Aplicar>.
- \* No olvide su PIN.

#### **Especificar las opciones de red** 3

Especifique las opciones para conectar el equipo a una red. Antes de continuar, compruebe que el ordenador y el router están correctamente conectados a la red.

• No puede utilizar un red LAN por cable y una red LAN inalámbrica al mismo tiempo.

### **Red inalámbrica**

**1. Compruebe el "SSID" y la "Clave de red" del router.**

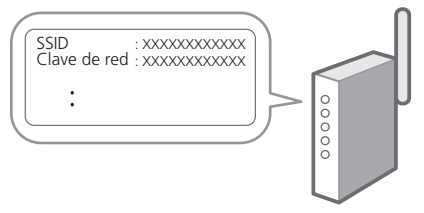

- **2. Para configurar las opciones, seleccione <Sí> en el panel de operación.**
- **3. Seleccione la red con el SSID correspondiente.**
- **4. Introduzca la contraseña (clave de red) y seleccione <Aplicar>.**

#### **Red cableada**

Conecte el router a un equipo con un cable de red LAN y seleccione <No> en la pantalla para seleccionar cómo desea conectarse a la red.

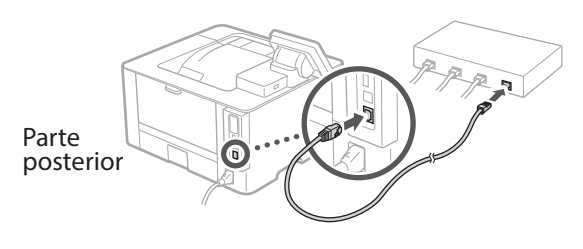

#### **Finalización de la Guía de configuración** 4

Compruebe la descripción en la biblioteca de aplicaciones y seleccione <Fin>.

#### **Instalación del software/ controladores** 5

Para utilizar la función de impresión del equipo, debe instalar el controlador de impresión.

#### **1. Busque "Descarga (nombre del modelo)".**

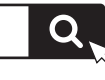

Ejemplo: Descarga LBP1440

Descarga XXXXXXX

Si no encuentra el sitio de descarga, vaya a https://global.canon/en/support/

#### **2. Descargue el software y los controladores, e instálelos en su ordenador.**

Si surge algún problema durante la instalación, consulte "Preguntas relacionadas con los controladores" en las "FAQ." **Acceso a las FAQ**

#### [p. 12 "Acceso al manual en línea"](#page-11-0)

**Fr**

## <span id="page-11-0"></span>**Acceso al manual en línea**

**1. Lea el código QR para abrir el sitio web del manual en línea de Canon.**

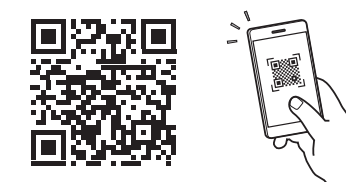

**Es**

**Si el sitio no se abre, vaya a** https://oip.manual.canon/

#### **2. Seleccione el manual.**

#### **Guía de usuario**

En esta sección se enumeran las funciones del equipo, incluidas las operaciones, ajustes y procedimientos operativos.

#### **FAQ**

En esta sección se recopilan preguntas frecuentes y las respuestas correspondientes.

Si surge algún problema durante la instalación de controladores, consulte "Preguntas relacionadas con los controladores".

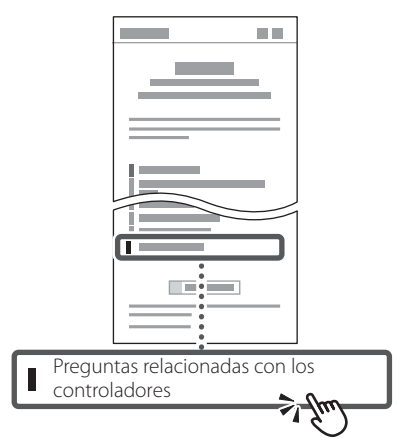

## **Uso de este equipo desde un dispositivo móvil (vinculación con dispositivos móviles)**

Este equipo se puede utilizar desde dispositivos móviles como smartphones. Así resulta más sencillo imprimir documentos o fotos desde un dispositivo móvil.

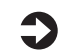

Guía de usuario Consulte "Vinculación con dispositivos móviles".

## **Gestión del equipo desde un ordenador (IU remota)**

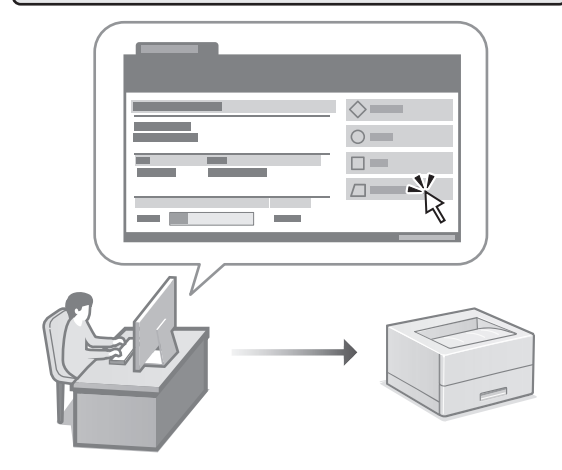

Con la IU remota, se puede gestionar este equipo desde un navegador web en un ordenador. Puede utilizarlo para consultar el estado operativo del equipo y cambiar los ajustes.

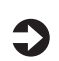

Guía de usuario Consulte "Gestión del equipo desde un ordenador (IU remota)".

imageCLASS X **LBP1440** 

# <span id="page-12-0"></span>**Guia de configuração**

#### **1 Instruções de segurança importantes**

Certifique-se de ler essas instruções antes de usar a máquina.

# **2 Guia de configuração** (este documento)

## **3 Guia do usuário**<br>Esta seção explica todos os modos de uso desta

máquina.

#### **FAQ**

 Esta seção descreve os problemas que podem surgir e como resolvê-los.

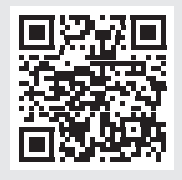

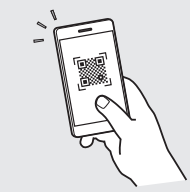

**<https://oip.manual.canon/>**

**Veja a [p. 16 "Acessando o Manual Online"](#page-15-0) para mais detalhes.**

• Após concluir a leitura deste guia, guarde-o em um local seguro para referência futura. • As informações contidas neste guia estão sujeitas a alterações sem aviso prévio.

**Pt**

#### **Especificando as configurações básicas** 1

Ao ligar a máquina pela primeira vez, o Guia de configuração aparece no painel operacional. Execute a configuração inicial da máquina seguindo as instruções na tela.

#### Painel de operação

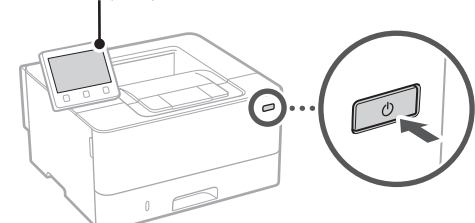

- **1. Selecione o idioma, o país ou região e o fuso horário.**
- **2. Selecione a data/hora atuais.**

## **Especificando as**  2 **configurações de segurança**

Para evitar o acesso não autorizado à máquina, defina as restrições de acesso à Interface Remota.

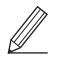

#### **O que é a Interface Remota?**

A Interface Remota permite usar o navegador da Web de seu computador para verificar o status operacional da máquina e alterar configurações.

#### **1. Para usar a Interface Remota, selecione <Sim>.** Para continuar sem usar a Interface Remota,

selecione <Não> e continue na etapa 3

#### **2. Para usar o modo de Gerenciador de Sistema, selecione <Sim>.**

- Configure a ID e PIN do Gerenciador de Sistema de modo que possa fazer as configurações das funções estendidas e o gerenciamento de privilégios de acesso, etc.
- Para continuar sem usar o modo de Gerenciador de Sistema, selecione <Não> e continue na etapa **5**.

#### **3. Configure a ID do Gerenciador do Sistema.**

Insira um número qualquer e selecione <Aplicar>.

#### **4. Configure o PIN do Gerenciador do Sistema.**

- Insira um número qualquer e selecione <Aplicar>.
- Insira novamente o PIN na próxima tela para confirmar e selecione <Aplicar>.
- \* Não se esqueça do seu PIN.

#### **5. Para usar o modo de Usuário Geral, selecione <Sim>.**

- Configure o PIN para ser usado por usuários gerais para acessar a Interface Remota.
- Para continuar sem usar o modo de Usuário Geral, selecione <Não> e continue na etapa  $\overline{3}$ .

#### **6. Configure o PIN de Acesso da Interface Remota.**

- Insira um número qualquer e selecione <Aplicar>.
- Insira novamente o PIN na próxima tela para confirmar e selecione <Aplicar>.
- \* Não se esqueça do seu PIN..

#### **Especificando as configurações de rede** 3

Especifique as configurações para conectar a máquina a uma rede. Antes de continuar, verifique se o computador e o roteador estão corretamente conectados à rede.

• Você não pode usar uma LAN com fio e LAN sem fio ao mesmo tempo.

#### **LAN sem fios**

#### **1. Verifique o "SSID" e "Chave de rede" do roteador.**

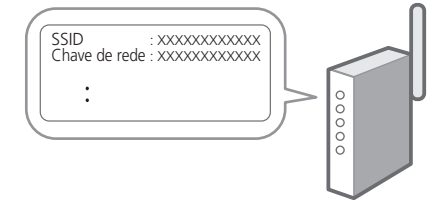

**2. Para acessar as configurações, selecione <Sim> no painel de operação.**

**Es**

- **3. Selecione a rede com o SSID correspondente.**
- **4. Insira a senha (chave de rede) e selecione <Aplicar>.**

#### **LAN c/fios**

Conecte o roteador à máquina com um cabo de rede e selecione <Não> na tela de seleção de conexão da rede.

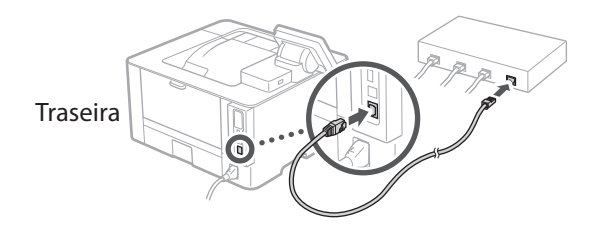

#### **Encerrando o guia de configuração** 4

Marque a descrição na Biblioteca do Aplicativo e selecione <Fim>.

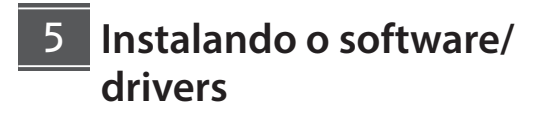

Para usar as funções de impressão da máquina, você precisa instalar os drivers de impressora.

#### **1. Pesquisar por "download do (nome de modelo)".**

#### XXXXXXX download

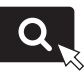

15

Exemplo: LBP1440 download

Se não conseguir encontrar o site de download, acesse https://global.canon/en/support/

#### **2. Baixe o software e os drivers e instale-os em seu computador.**

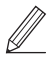

Se surgir um problema durante a instalação, consulte "Perguntas relacionadas a drivers" nas "FAQ".

#### **Acessando as FAQ**

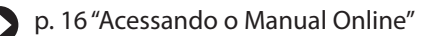

**Fr**

**Pt**

**Fr**

## <span id="page-15-0"></span>**Acessando o Manual Online**

**1. Leia o código QR para abrir o site para o manual online da Canon.**

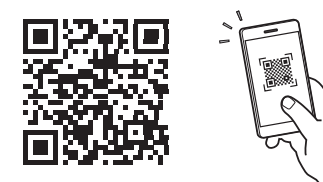

**Pt**

**Se o site não abrir, acesse** https://oip.manual.canon/

#### **2. Selecione o manual.**

#### **Guia do usuário**

Esta seção exibe as funções da máquina, incluindo operações, configurações e procedimentos operacionais da máquina.

#### **FAQ**

Esta seção exibe as perguntas frequentes e suas respostas.

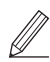

Se surgir um problema durante a instalação, consulte "Perguntas relacionadas a drivers".

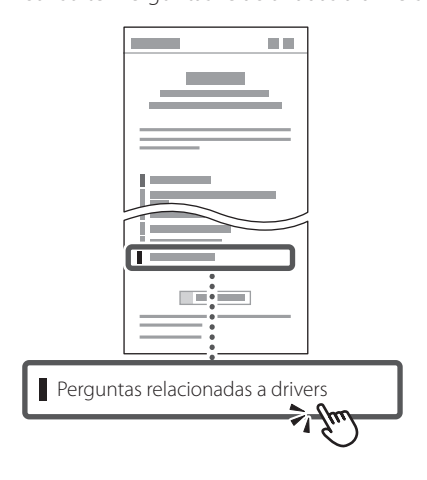

## **Usando esta máquina a partir de um dispositivo móvel (Vinculando com dispositivos móveis)**

Esta máquina pode ser usada a partir de dispositivos móveis como smartphones. Isso facilita a impressão de documentos ou fotos a partir de um dispositivo móvel.

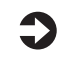

Guia do usuário Veja "Vinculando com dispositivos móveis".

## **Gerenciando a máquina a partir de um computador (Interface Remota)**

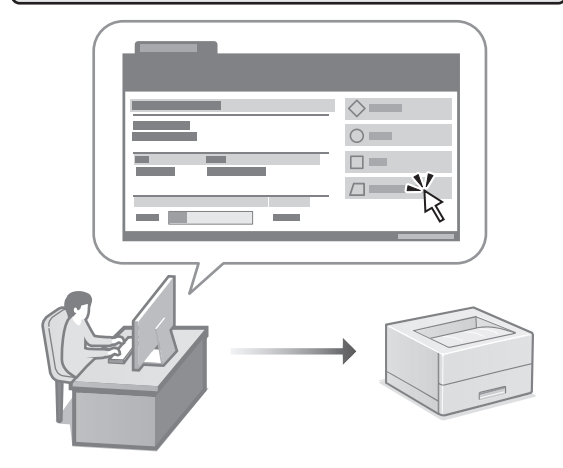

A Interface Remota permite que a máquina seja gerenciada usando um navegador da Web em um computador. Você pode usá-lo para verificar o status operacional da máquina e alterar configurações.

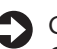

#### Guia do usuário

Consulte "Gerenciando a máquina a partir de um computador (Interface Remota)".

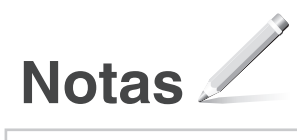

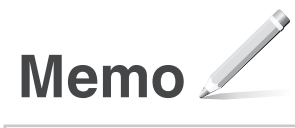

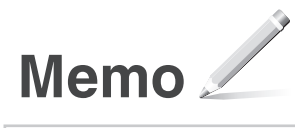

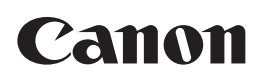

**CANON INC.** 30-2, Shimomaruko 3-chome, Ohta-ku, Tokyo 146-8501, Japan

**CANON U.S.A., INC.** One Canon Park, Melville, NY 11747, U.S.A.

**CANON CANADA INC.** 8000 Mississauga Road Brampton ON L6Y 5Z7, Canada

**CANON EUROPA N.V.** Bovenkerkerweg 59, 1185 XB Amstelveen, The Netherlands (See http://www.canon-europe.com/ for details on your regional dealer)

**CANON AUSTRALIA PTY LTD** Building A, The Park Estate, 5 Talavera Road, Macquarie Park, NSW 2113, Australia

**CANON SINGAPORE PTE LTD** 1 Fusionopolis Place, #14-10, Galaxis, Singapore 138522

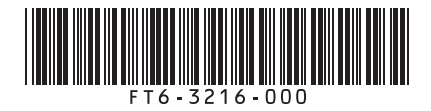

FT6-3216 (000) XXXXXXXXXX Copyright CANON INC. 2023 PRINTED IN XXXXX

Imprimé XXX XXXXX